## App Inventor + IoT: Micro:bit Temperature,

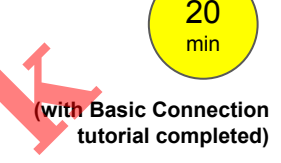

This tutorial will help you get started with App Inventor  $+$  IoT and the temperature sensor on a [micro:bit](https://www.microbit.co.uk/device#) controller.

First, you will need to pair your phone or tablet to the micro:bit controller, using these [directions.](https://pxt.microbit.org/reference/bluetooth/bluetooth-pairing) Your device must be paired with the micro:bit in order for the app to work. **Observe the Controller.**<br>
pair your phone or<br>
controller. using these<br>
e must be paired with<br>
for the app to work.

Next, you should complete the [App Inventor](https://drive.google.com/open?id=0B51cwz24uqobanJ2XzhLbGpQOFk) [+ IoT Basic Connection](https://drive.google.com/open?id=0B51cwz24uqobanJ2XzhLbGpQOFk) tutorial to make a basic connection to the micro:bit device. If you prefer, you can download the completed .aia file [here.](https://www.dropbox.com/s/purdn7rrtjz52m9/IoT_BaseConnect.aia?dl=0)

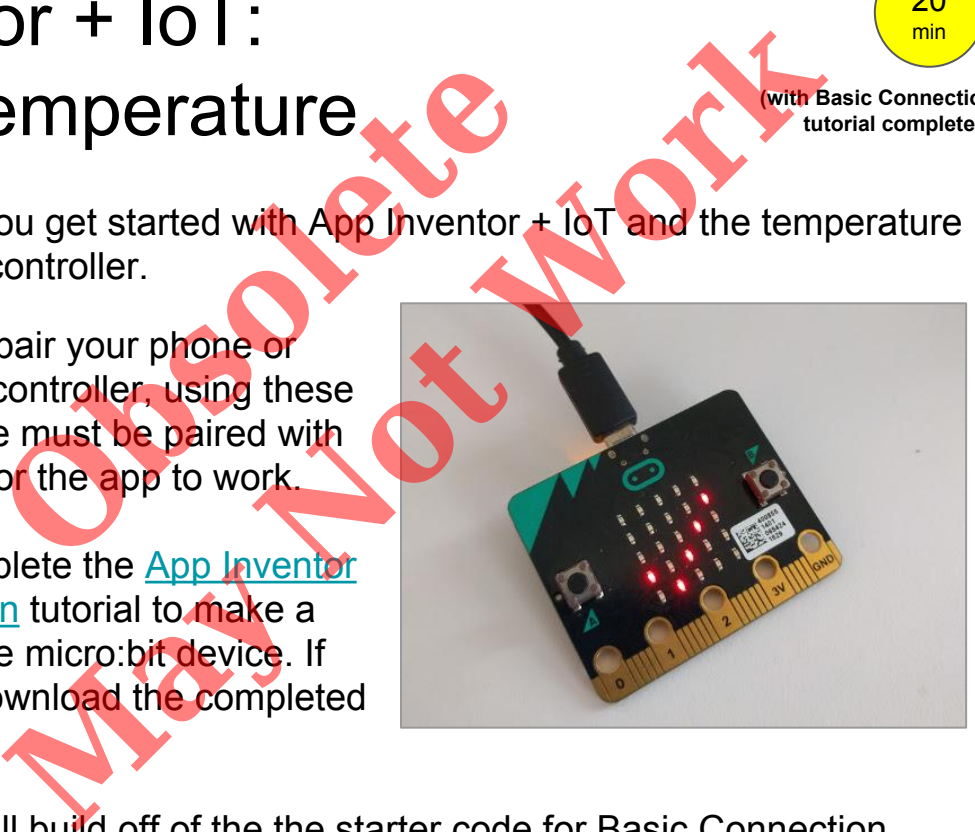

The remaining steps all build off of the the starter code for Basic Connection tutorial and .aia.

First, we need to add the necessary extension.

- In the Palette window, click on Extension at the bottom and then on "Import extension" and click on "URL".
	- Paste in this URL:
- http://iot.appinventor.mit.edu/assets/com.bbc.microbit.profile.aix Add the **Microbit Temperature** extension to your app by dragging it onto the Viewer.

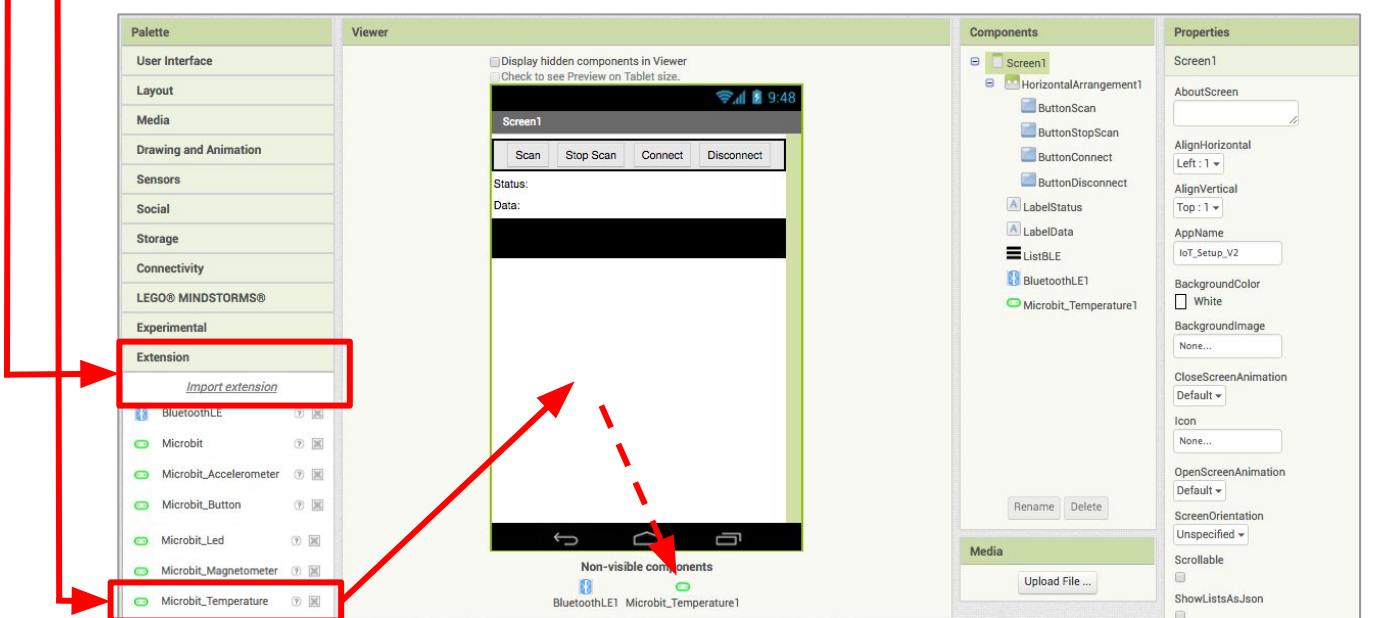

- Click on **Microbit Temperature1** in the Components pane.
- In the Properties tab for the Microbit Temperature1
	- Set *BluetoothDevice* to "BluetoothLE1".

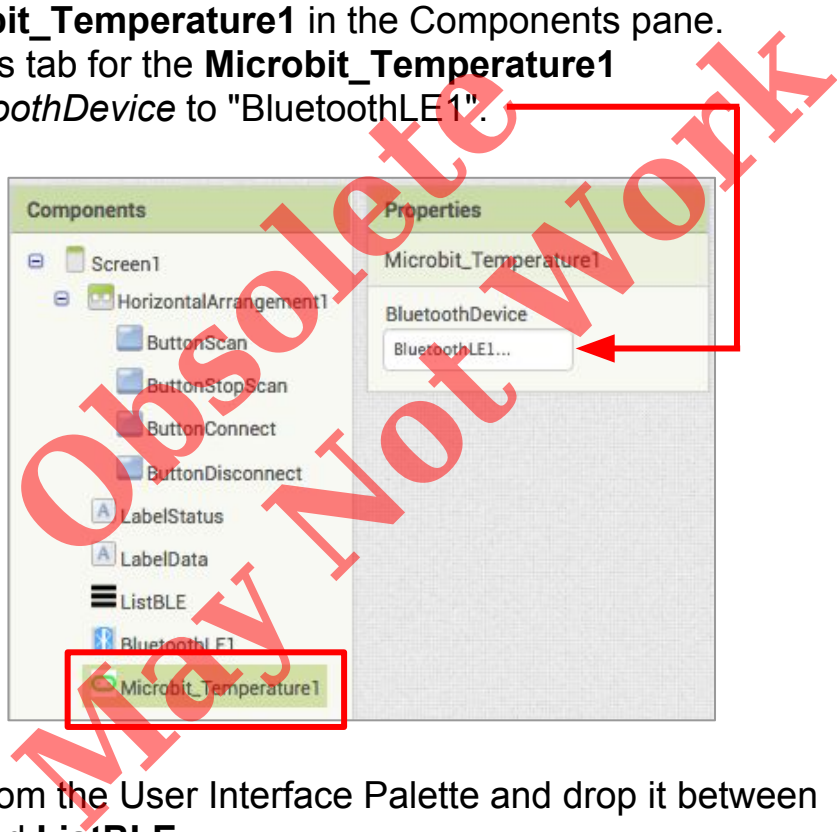

- Drag a Label from the User Interface Palette and drop it between **LabelStatus** and **ListBLE**
	- Rename the **Label** "LabelData".
	- Change its text to "Data: ". -

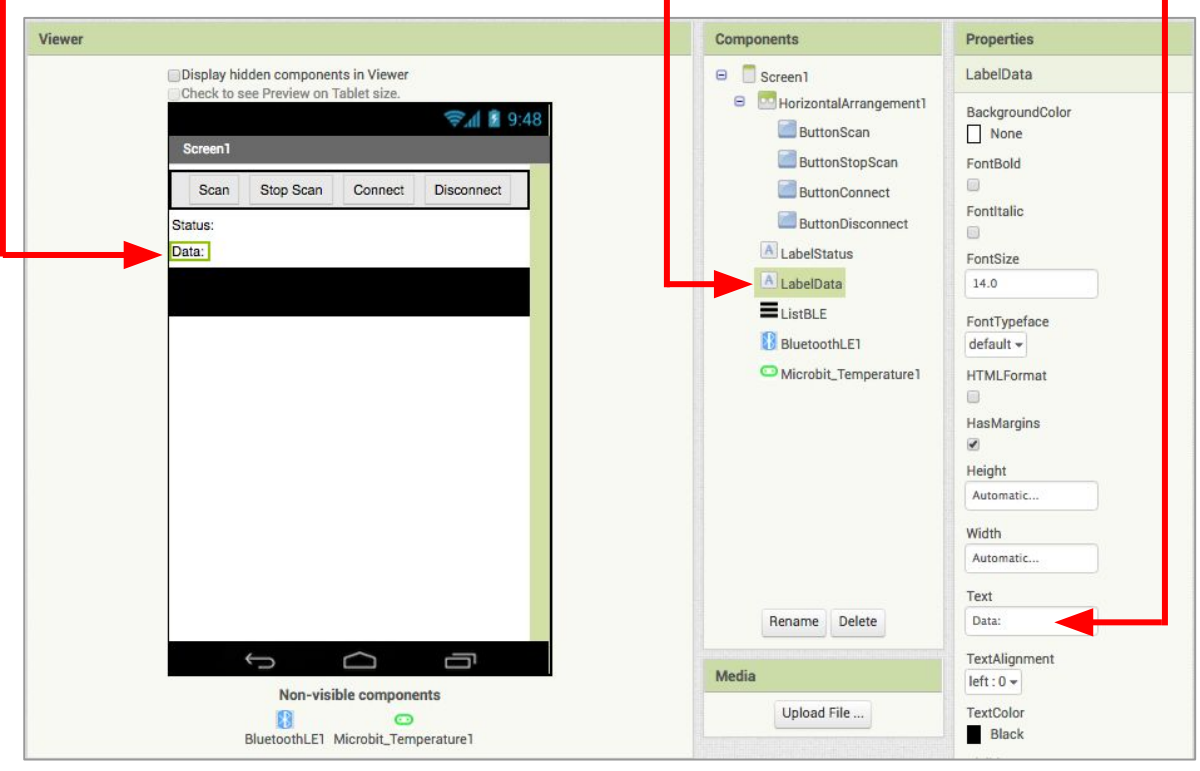

## **Now switch to the Blocks Editor view**

First, we want to request data updates when the sensor value on the micro: bit changes.

from **Microbit** Temperature1 in the Blocks pane, add **call Microbit\_Temperature1.RequestTemperatureUpdates** to the existing **when BluetoothLE1.Connected** block from the Basic Connection tutorial.

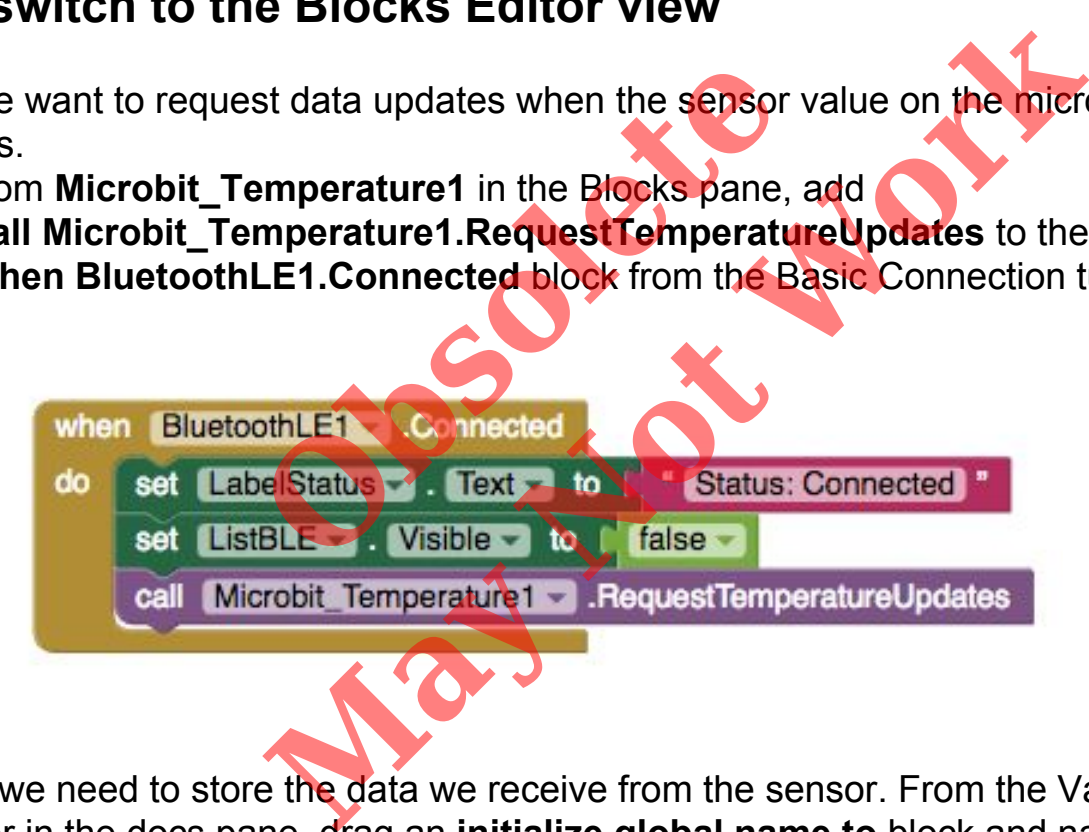

Next, we need to store the data we receive from the sensor. From the Variables drawer in the docs pane, drag an **initialize global name to** block and name it "Temperature". From the Math drawer add a number block and set it to "0". We'll use this to keep track of the sensor value.

**Initialize global** Temperature to 
$$
\Box
$$

Let's make a new procedure to display the current readings in the **LabelData** when we get new data. You can create a procedure by dragging out a purple procedure block from the Procedures drawer in the Blocks pane. Let's rename it **updateDataLabel.**

- from **LabelData** in the Blocks pane, add **set LabelData.Text to.**
- from the Text drawer connect a **join** block.
	- From the Text drawer, connect a text block and type **"Temperature: "**
	- From the Variables drawer connect a get global Temperature.

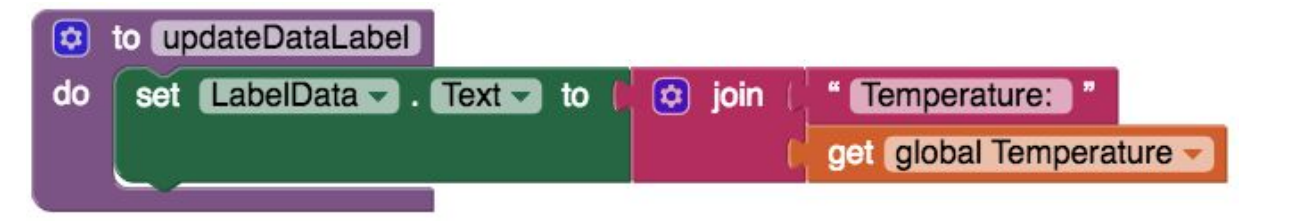

Finally, we need to call the procedure when this data is received.

- From the **Microbit** Temperature1 drawer in the Blocks pane, drag **when Microbit\_Temperature1.TemperatureReceived**
	- from the Variables drawer, add **set global Temperature.**
	- Hover over the orange "temperature" in **.TemperatureReceived** to see the **get temperature** block. Drag the **get temperature** block from this window and snap to **set global Temperature.**
		- from the Procedures drawer, add **call updateDataLabel.**

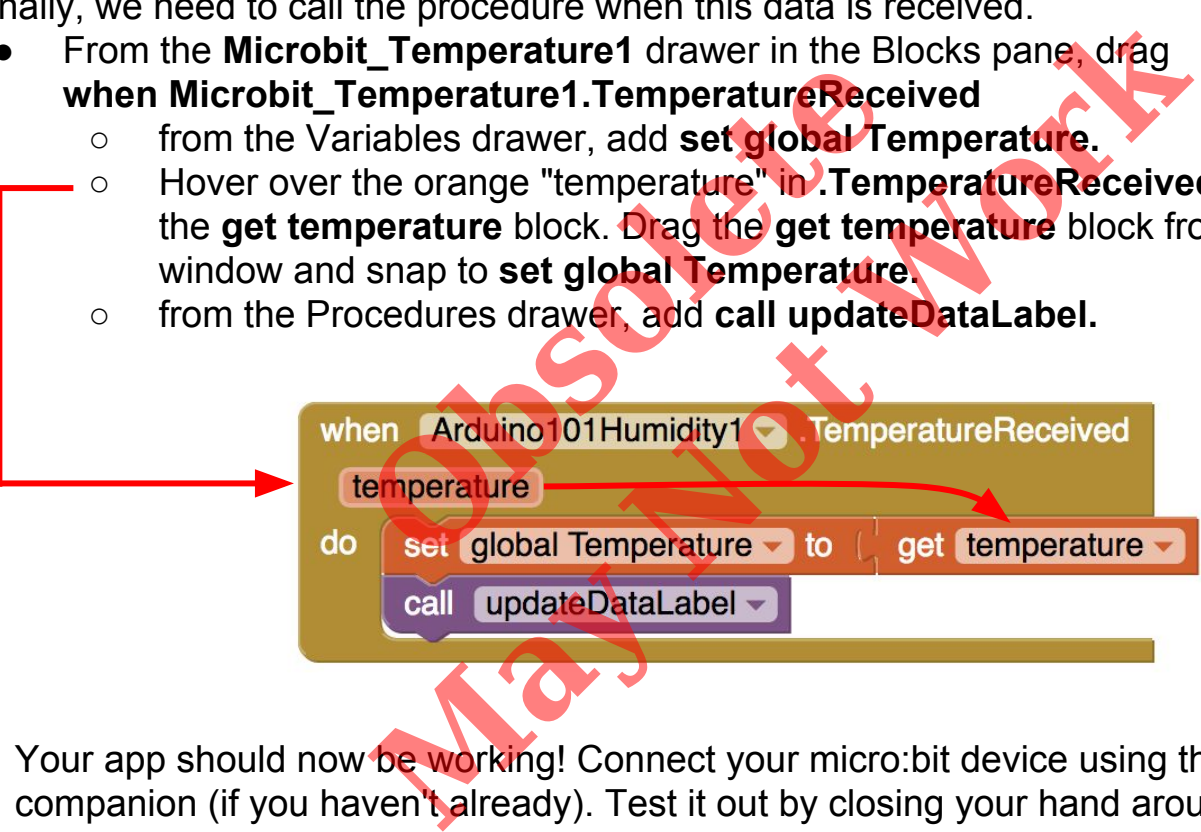

Your app should now be working! Connect your micro: bit device using the companion (if you haven't already). Test it out by closing your hand around the micro:bit. If it is working, you should see the data label change (but probably very slowly).

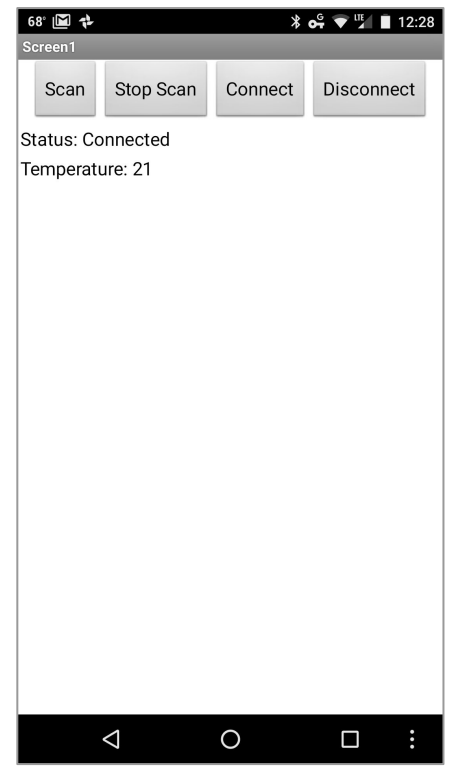